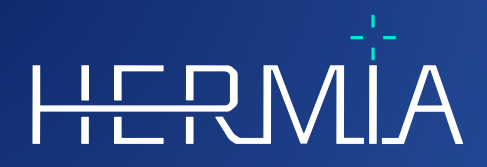

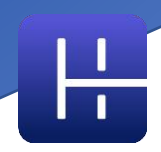

# **BRUGSANVISNING Affinity 4.0.0**

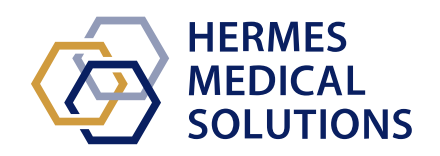

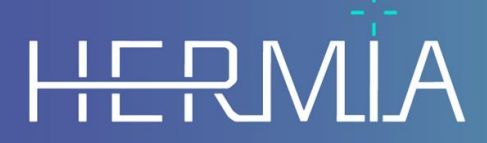

Developed by

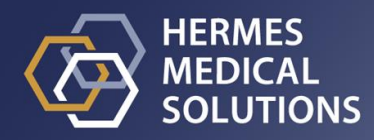

#### **Dokumentnavn:** P60-026 Brugsanvisning Affinity 4.0.0 Rev.5\_DK **Dokumentets revisionsdato:** 05/07/2024

Denne brugsanvisning (IFU) informerer brugeren om softwarens tilsigtede formål, korrekt brug og eventuelle forholdsregler, der skal træffes, og indeholder generelle produktoplysninger og de oplysninger, der er nødvendige for at identificere enheden og dens producent.

Alle oplysninger om sikkerhed og ydelse, der er relevante for brugeren, er angivet i denne IFU, og restrisici er beskrevet. Læs denne manual grundigt, før du anvender softwaren.

Dette er et elektronisk dokument, og en kopi af dette kan downloades fra www.hermesmedical.com/ifu. Papirudgaver af brugsanvisningen, systemmiljøkravene og udgivelsesnoterne er gratis tilgængelige (svarende til antallet af købte licenser) efter anmodning. Denne IFU indeholder ADVARSLER vedrørende sikker brug af produktet. Disse skal følges.

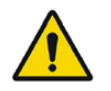

Dette er det generelle advarselssymbol.

BEMÆRK: En bemærkning indeholder yderligere oplysninger, du skal være opmærksom på – for eksempel ting, du skal overveje, når du udfører en bestemt procedure.

Brugsanvisningen og selve softwaren til medicinsk udstyr er beskyttet af ophavsret og alle rettigheder forbeholdes Hermes Medical Solutions. Hverken softwaren eller manualen må kopieres eller på anden måde gengives uden forudgående skriftligt samtykke fra Hermes Medical Solutions, som forbeholder sig retten til at foretage ændringer og forbedringer af softwaren og manualen til enhver tid.

Hermes Medical Solutions\*, HERMIA\*, HERMIA-logotypen\* og SUV SPECT\* er varemærker tilhørende Hermes Medical Solutions AB.

Tredjepartsvaremærker som anvendt heri tilhører deres respektive ejere, som ikke er tilknyttet Hermes Medical Solutions.

\* Med forbehold for registrering på nogle markeder

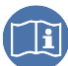

## Indholdsfortegnelse

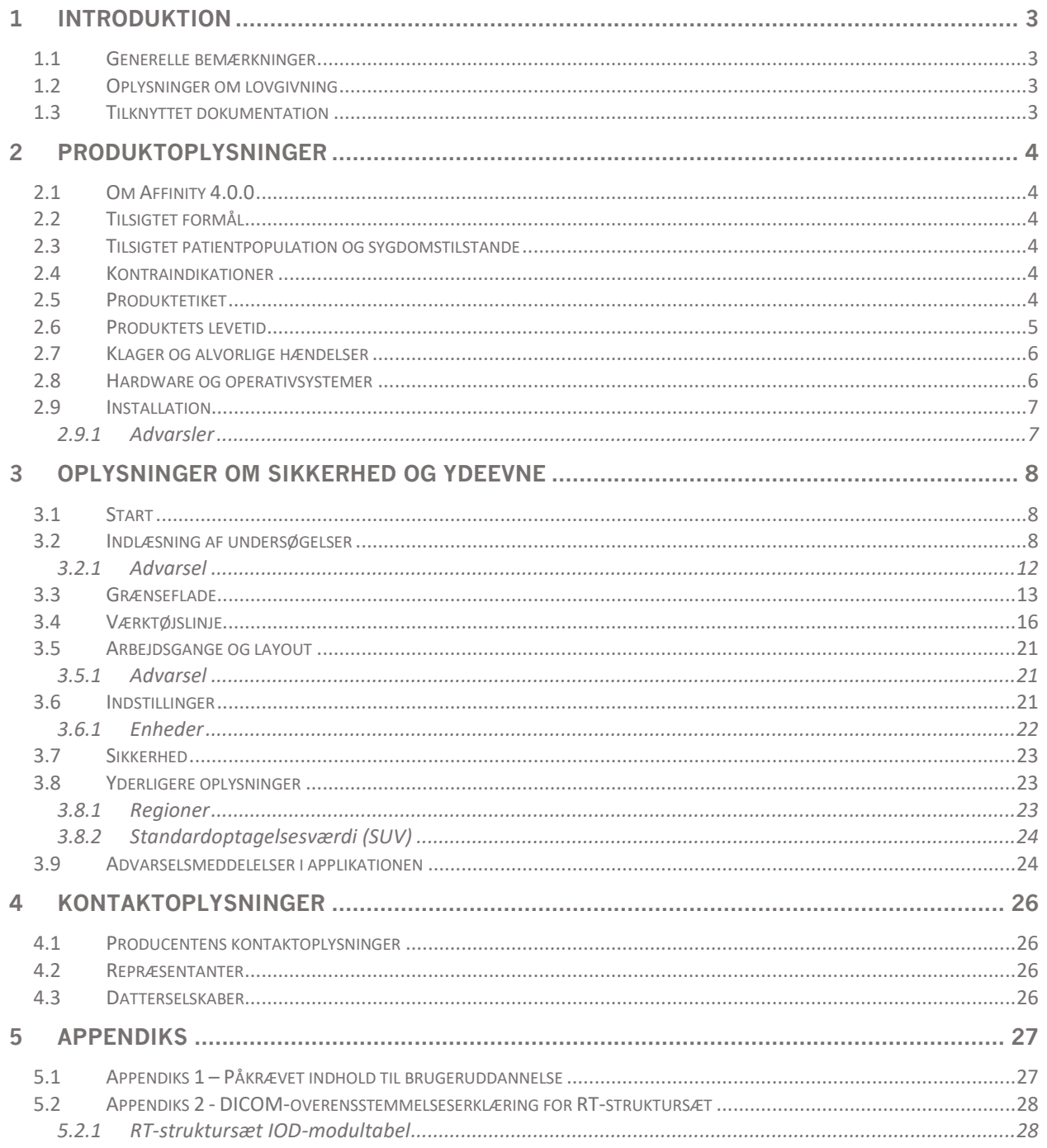

## <span id="page-3-0"></span>**1 INTRODUKTION**

## <span id="page-3-1"></span>**1.1 Generelle bemærkninger**

Ændring af produktet er ikke tilladt og kan resultere i farlige situationer.

Kun korrekt uddannet servicepersonale fra en autoriseret forhandler eller fra Hermes Medical Solutions må udføre installationer og service af dette produkt.

Alle brugere skal trænes af personale fra en autoriseret forhandler eller af Hermes Medical Solutions i softwarens grundlæggende funktioner før brug. Se listen over grundlæggende funktioner i *Appendiks 1 - User Training Required Content [a*ppendiks *1 – Påkrævet indhold til brugeruddannelse]*.

Brugerskabte protokoller, scripts og programmer er ikke validerede eller garanterede af Hermes Medical Solutions. Den part, der bruger sådanne programmer, er eneansvarlig for resultaterne.

Hermes Medical Solutions påtager sig intet ansvar for tab af data.

Brugerne af softwaren er eneansvarlige for brugen og for de resulterende diagnoser. Hermes Medical Solutions påtager sig intet ansvar for eventuelle resultater og diagnoser, der stammer fra brugen af det beskrevne program eller fra oplysninger i denne manual.

## <span id="page-3-2"></span>**1.2 Oplysninger om lovgivning**

**Markedsspecifikke oplysninger**

- Europa Dette produkt overholder forordningen om medicinsk udstyr (MDR) 2017/745. En kopi af den tilsvarende overensstemmelseserklæring er tilgængelig på anmodning.
- Canada enhedsidentifikatoren, som defineret med Health Canada, har versionsnummer  $= 4.0.$
- USA 510(k) godkendelse K202882.

#### **Europæisk SRN-nummer**

Det individuelle registreringsnummer (SRN) = SE-MF-000023032 er udstedt til Hermes Medical Solutions s hvilket er påkrævet i henhold til EU MDR – forordning (EU) 2017/745.

#### <span id="page-3-3"></span>**1.3 Tilknyttet dokumentation**

- P60-029 Produktbemærkninger Affinity 4.0.0 Rev.4
- PC-007-Systemmiljøkrav, gældende revision kan findes på [www.hermesmedical.com/ifu.](http://www.hermesmedical.com/ifu)

En brugervejledning, der er beregnet til at hjælpe brugerne med at bruge softwaren, er tilgængelig fra hjælpefunktionen, se symbolet nedenfor, i selve softwaren.

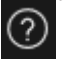

## <span id="page-4-0"></span>**2 PRODUKTOPLYSNINGER**

## <span id="page-4-1"></span>**2.1 Om Affinity 4.0.0**

Affinity giver 2D- og 3D-visualisering, kvantificering og behandling af medicinske billeder, der er indlæst i applikationen i DICOM-format (Digital Imaging and Communications in Medicine).

Du kan finde specifikke DICOM-overensstemmelseserklæringer for Affinity i *Appendix 2 - DICOM*  Conformance statement for RT Structure Set [appendiks 2 – DICOM-overensstemmelseserklæring for RT*struktursæt].*

## <span id="page-4-2"></span>**2.2 Tilsigtet formål**

#### **Tiltænkt brug**

Affinity er en softwareapplikation til nuklearmedicin og radiologi. Baseret på brugerinput behandler, viser og analyserer Affinity nuklearmedicinske og radiologiske billeddata og præsenterer resultaterne for brugeren. Resultaterne kan gemmes til fremtidig analyse. Softwareapplikationen kan konfigureres ud fra brugerens behov.

Undersøgelsen af fysiologiske eller patologiske tilstande ved hjælp af måle- og analysefunktionalitet, der leveres af Affinity, er ikke beregnet til at erstatte visuel vurdering. De oplysninger, der opnås ved visning og/eller udførelse af kvantitativ analyse på billederne, bruges sammen med andre patientrelaterede data til at informere den kliniske ledelse.

#### **Tilsigtet bruger**

De tilsigtede brugere af Affinity er medicinske fagfolk, der er oplært i at bruge systemet.

## <span id="page-4-3"></span>**2.3 Tilsigtet patientpopulation og sygdomstilstande**

Patienter i alle aldre og af alle køn, der gennemgår molekylære billeddannelsesundersøgelser.

Den tilsigtede medicinske indikation er enhver for hvilken molekylær billeddannelse og radiologi udføres. Eksempler inkluderer kræftdiagnose, bestemmelse af kræftstadie, diagnose og overvågning af infektion, diagnose og overvågning af inflammation.

## <span id="page-4-4"></span>**2.4 Kontraindikationer**

Der er ingen kontraindikationer.

## <span id="page-4-5"></span>**2.5 Produktetiket**

Versionsnummeret, den unikke udstyrsidentifikation (UDI) og andre produktdata installeret for Affinity 4.0-software kan findes ved at klikke på informationssymbolet øverst til højre i applikationsvinduet for at åbne "Om-boksen".

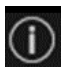

#### **Brugsanvisning Affinity 4.0.0 5 (31) 5 (31) 5 (31) 5 1**

Følgende oplysninger kan identificeres: Produktnavn = Affinity Udgivelsesversion  $= 4.0.0$ Markedsføringsnavn = Hermia Multimodality Viewer Software build-nr. = 50

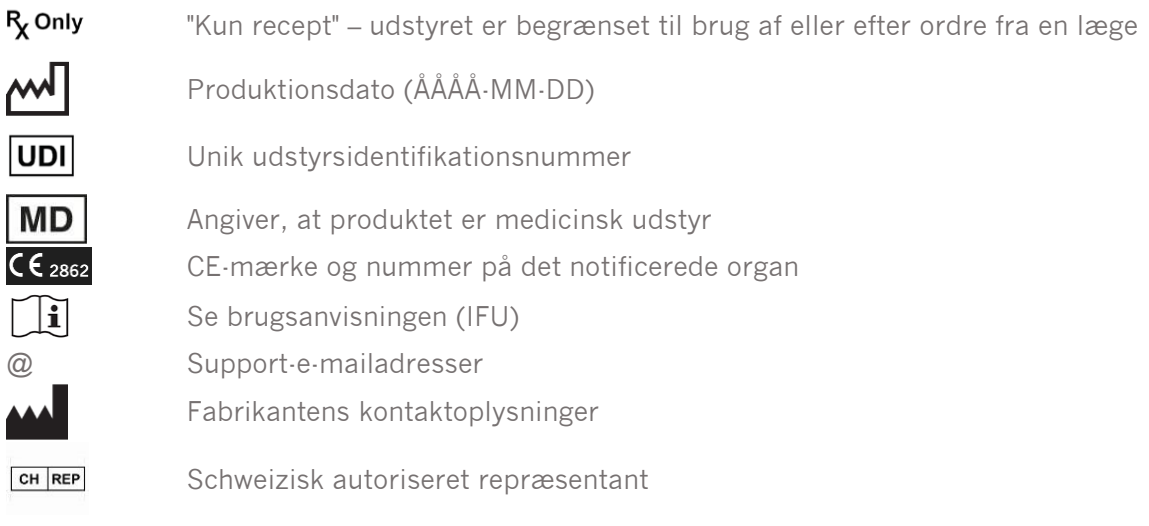

Visningsmotor = Den grafikprocessor (GPU), der aktuelt bruges af programmet.

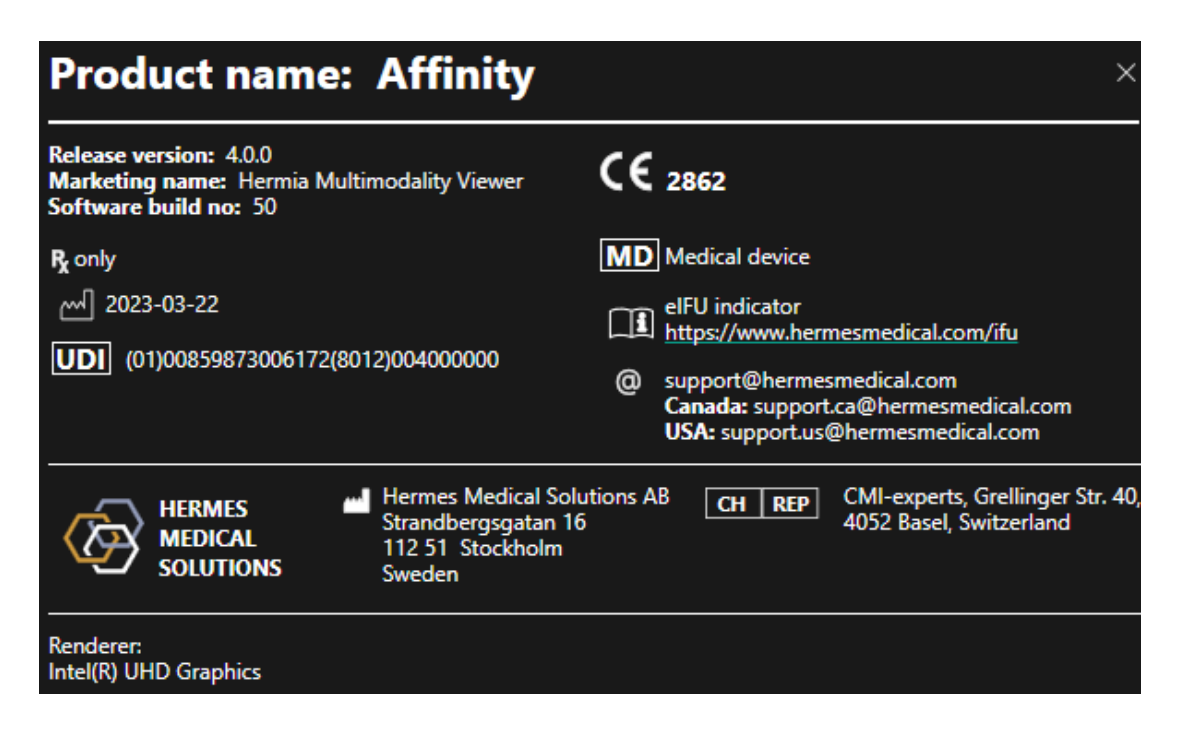

#### <span id="page-5-0"></span>**2.6 Produktets levetid**

Levetiden for Affinity 4.0 er 5 år.

Levetiden på 5 år begynder, når Affinity 4.0 er fremstillet (5 år fra fremstillingsdatoen for 4.0.0). Mulige patches på Affinity 4.0 vil have nye produktionsdatoer, men levetiden starter ikke forfra fra fremstilling af en patch.

I løbet af den angivne levetid opretholder Hermes Medical Solutions sikkerheden og ydeevnen af Affinity 4.0. Patches leveres om nødvendigt for at opretholde produktets sikkerhed og ydeevne.

## <span id="page-6-0"></span>**2.7 Klager og alvorlige hændelser**

Rapportér hændelser og fejl til vores support, se *Contact Information [kontaktoplysninger].*

Enhver alvorlig hændelse, der er opstået i forbindelse med udstyret, skal rapporteres til fabrikanten.

Afhængigt af gældende regler kan det også være nødvendigt at indberette hændelser til de nationale myndigheder. I Den Europæiske Union skal alvorlige hændelser indberettes til den kompetente myndighed i den EU-medlemsstat, som brugeren og/eller patienten tilhører.

Hermes Medical Solutions modtager gerne feedback fra læserne af denne manual. Rapporter eventuelle fejl i indhold eller typografi og forslag til forbedringer til vores support, se *Contact Information [kontaktoplysninger]*.

#### <span id="page-6-1"></span>**2.8 Hardware og operativsystemer**

For generelle krav se gældende *PC-007-Systemmiljøkrav*

Der må ikke installeres andre end Hermes Medical Solutions-godkendte applikationer på den computerenhed, som Hermes Medical Solutions-applikationer er beregnet til at blive brugt på. Brug af andre applikationer kan resultere i nedsat ydeevne og i værste fald forkerte outputdata.

#### **Yderligere softwarekrav**

Affinity-softwaren er i øjeblikket afhængig af følgende software:

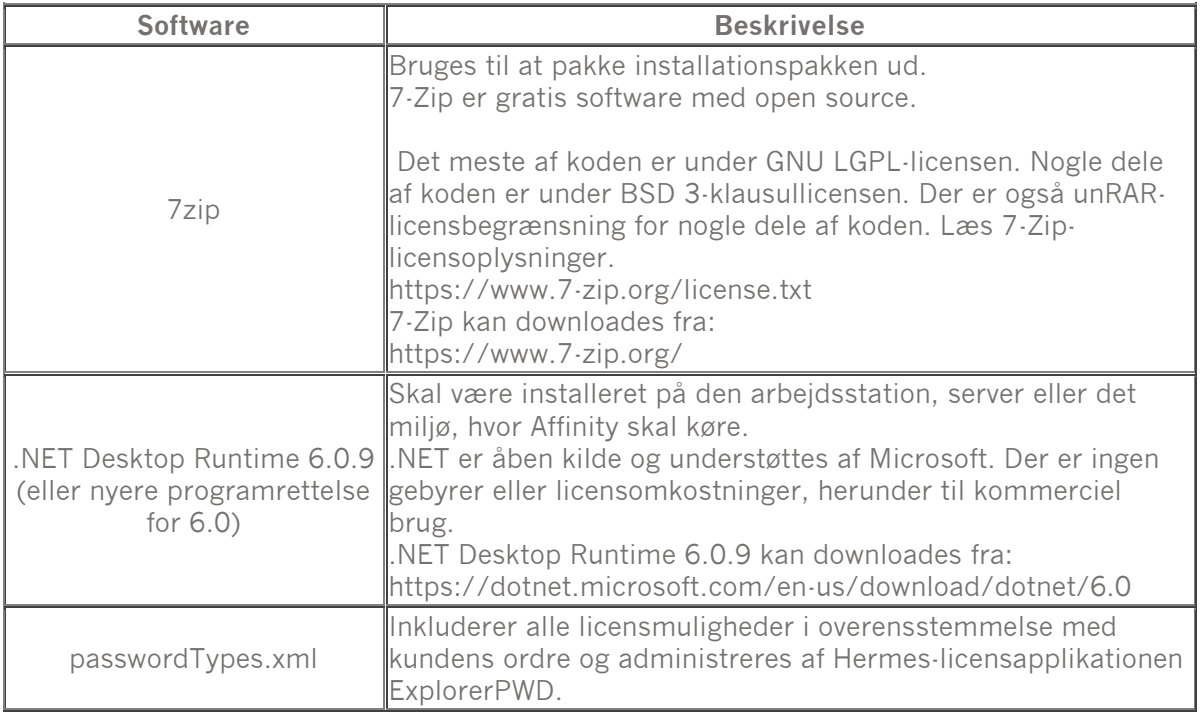

## <span id="page-7-0"></span>**2.9 Installation**

Installation skal overholde gældende krav såsom, men ikke begrænset til, systemkrav, konfiguration og licensering.

#### <span id="page-7-1"></span>**2.9.1 Advarsler**

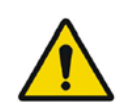

Modification of the product is not allowed and may result in hazardous situations.

*Ændring af produktet er ikke tilladt og kan resultere i farlige situationer.*

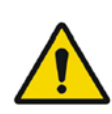

Only properly trained service personnel by an authorized dealer or by Hermes Medical Solutions, shall perform installations, and service of this product.

*Kun korrekt uddannet servicepersonale fra en autoriseret forhandler eller fra Hermes Medical Solutions må udføre installationer og service af dette produkt.*

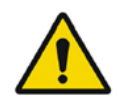

User provided protocols, scripts and programs are not validated nor warranted by Hermes Medical Solutions. The party using such programs is solely responsible for the results.

*Brugerskabte protokoller, scripts og programmer er ikke validerede eller garanterede af Hermes Medical Solutions. Den part, der bruger sådanne programmer, er eneansvarlig for resultaterne.*

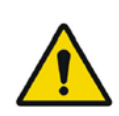

No other, than Hermes Medical Solutions approved, applications shall be installed on the computer device for which Hermes Medical Solutions applications are intended to be used. Use of other applications may result in impaired performance and, in the worst case, incorrect output data. *Der må ikke installeres andre end Hermes Medical Solutions-godkendte applikationer på den computerenhed, som Hermes Medical Solutionsapplikationer er beregnet til at blive brugt på. Brug af andre applikationer kan resultere i nedsat ydeevne og i værste fald forkerte outputdata.*

## <span id="page-8-0"></span>**3 OPLYSNINGER OM SIKKERHED OG YDEEVNE**

## <span id="page-8-1"></span>**3.1 Start**

Undersøgelser kan indlæses i Affinity på en af følgende måder:

- Ved at vælge de undersøgelser, der skal ses fra Hermes GOLD og vælge Affinityapplikationen
- Fra en PACS- eller RIS-liste, når PACS/RIS-integration er på plads
- Ved at trække og slippe undersøgelserne fra en Windows-mappe til Hermes.exe-filen
- Ved at trække og slippe zippet DICOM (ikke 7-Zip) på Hermes.exe filen eller i Affinityapplikationen

Det er også muligt at indlæse yderligere data i en kørende session ved at trække og slippe filsystemstier, der indeholder DICOM-billeder, til den kørende applikation. Når applikationen kører direkte på en arbejdsstation uden brug af Remote Desktop eller Citrix, kan undersøgelser eller undersøgelsesmapper trækkes og slippes fra GOLD til applikationen. Ud over undersøgelser kan følgende datasæt også indlæses:

- Regioner, der er gemt som DICOM-segmentering (modalitet: SEG)
- DICOM RT-dosisfiler (modalitet: RTDOSE)
- JPEG-billeder (med tab og tabsfri JPEG 2000-komprimeret, med tab og tabsfri JPEGkomprimeret, med tab og tabsfri JPEG-LS-komprimeret) (Modalitet: OT)
- RT-struktursæt (modalitet: RTSTRUCT)
- En tidligere gemt session, herunder regioner, målinger, annotationer og samregistreringer. Sessionerne indlæses automatisk med den tilknyttede undersøgelse

Den aktuelle sessionstilstand i Affinity gemmes automatisk. Når du genstarter Affinity med det samme datasæt, er det muligt at arbejde fra denne tilstand igen. Reglerne for lagring af status er defineret i indstillingerne.

Når flere forekomster af applikationen kører, er det muligt at se patientens navn og undersøgelsesdato ved at holde markøren over applikationsikonet på proceslinjen.

## <span id="page-8-2"></span>**3.2 Indlæsning af undersøgelser**

Når programmet startes med de angivne DICOM-undersøgelser, vises de i *Studies window[vinduet Undersøgelser]* grupperet efter patient, undersøgelsesdato og undersøgelsestidspunkt.

Hvis der er indlæst undersøgelser fra mere end én patient, er patienterne opført i alfabetisk rækkefølge efter patientnavn.

Undersøgelserne for en specifik patient er sat i rækkefølge efter undersøgelsesdato og -klokkeslæt med det seneste øverst.

Når to undersøgelser er indlæst for den samme patient og med samme undersøgelsesdato og klokkeslæt, sorteres de baseret på undersøgelses-id.

Inden for en undersøgelsesgruppe sorteres dataene på baggrund af seriedato og -tid, med den tidligste undersøgelsestid vist øverst, undtagen når der er to serier med samme dato og klokkeslæt, i hvilket tilfælde de sorteres baseret på modalitet.

Orange roterende hjul i alle de serier, der stadig indlæses, vises til venstre for seriebeskrivelsen, og en statuslinje vises nederst i Studies window [vinduet Undersøgelser].

#### **Brugsanvisning Affinity 4.0.0 9 (31)**

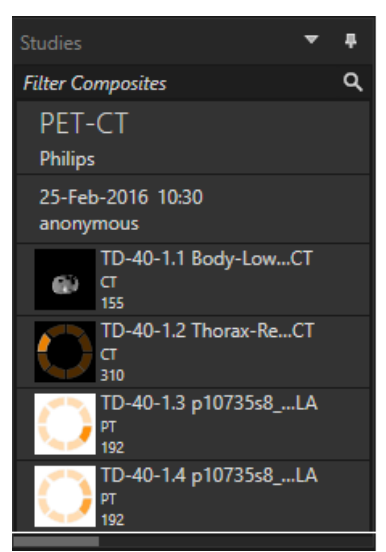

*DICOM loading progress bar [statuslinjen for DICOM-indlæsning]*

Mens applikationen indlæses, kan brugeren enten vente på, at applikationen automatisk åbner en foruddefineret arbejdsgang, der passer bedst til den serie, der er indlæst, eller afbryde ved at klikke på *"Skip automatic workflow selection" [spring automatisk valg af arbejdsgang over].* Hvis det automatiske valg af arbejdsgang afbrydes, indlæser applikationen *Default [standard]* arbejdsgangen.

Loading data and selecting workflow Skip automatic workflow selection

Når arbejdsgangen Standard er valgt, er alle layout tilgængelige, og der kan arbejdes med alle billedserier, så snart de bliver synlige i Studies window [vinduet Undersøgelser]. Det er muligt at forudvælge, hvilken arbejdsgang applikationen skal starte med ved hjælp af et -pflag. For eksempel vil *-p=Default* [p=standard] tvinge applikationen til at starte med standardarbejdsgangen.

Arbejdsgange forklares i afsnittet om *Workflows and Layouts [arbejdsgange og layout].*

Enkelte eller flere serier af billeder indlæses i en valgt viewport ved hjælp af en af følgende metoder:

- Automatiseret population af en foruddefineret arbejdsgang
- Venstreklik på serien, og træk og slip ind i en viewport
- Højreklik, træk og slip i en viewport
- Dobbeltklik med venstre musetast
- Venstreklik på den valgte serie, og tryk på Enter
- Venstreklik på øjet i øverste højre hjørne af serien. Øjet bliver synligt, når du holder markøren over det.

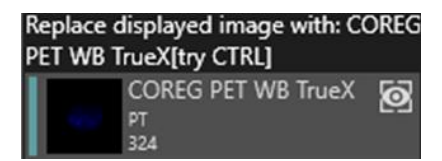

#### **Brugsanvisning Affinity 4.0.0** 10 **(31)** 10 **(31)** 10 **(31)** 10 **(31)** 10 **(31)** 10 **(31)**

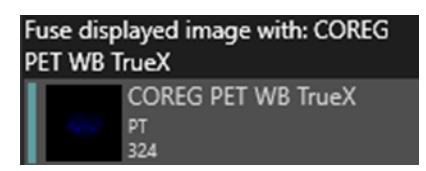

Serien, som er det aktive lag, vises med en boks rundt om øjeikonet ved siden af undersøgelsen i datatræet.

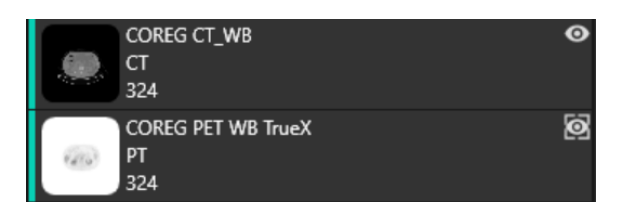

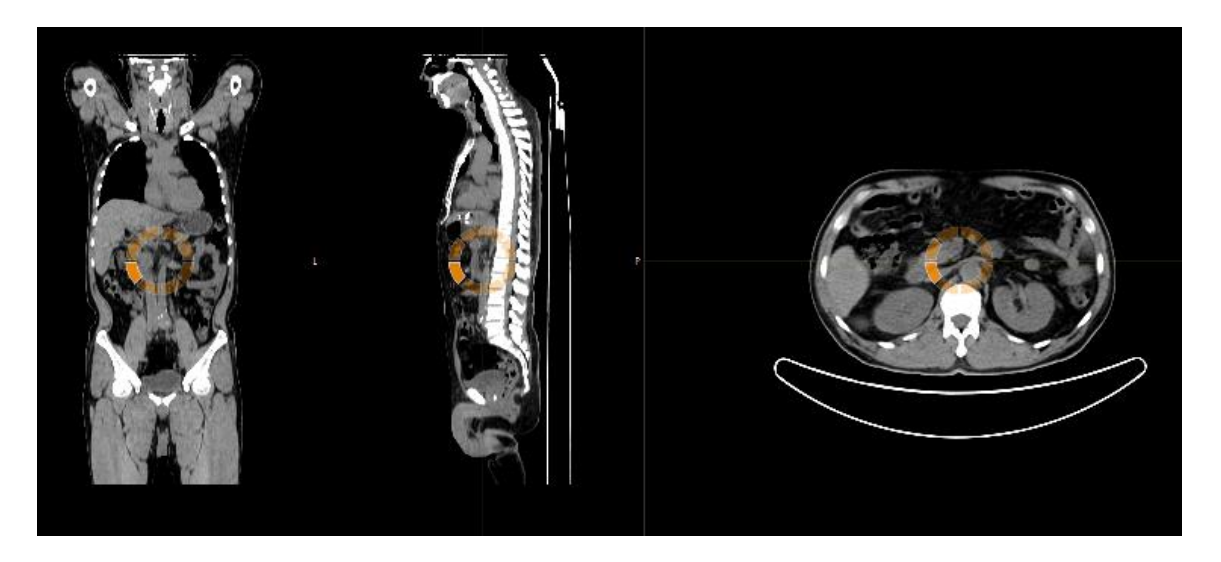

Når du indlæser en serie i en viewport, der allerede viser billeder, ved hjælp af højreklik, træk og slip, vises et pop op-vindue:

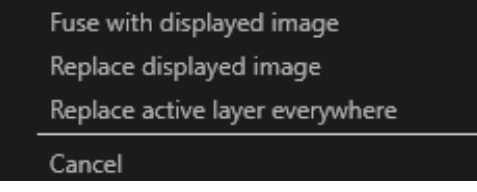

Når du trækker og slipper, er standardhandlingen at erstatte den eksisterende serie, men hvis der trykkes på "**Ctrl**", før serien slippes i viewport, fusioneres den serie, der slippes, med den eksisterende serie.

#### **Brugsanvisning Affinity 4.0.0** 11 **(31) 11 (31) 11 11 11 11**

Der er flere muligheder for at indlæse en undersøgelse, der består af mere end en serie:

- Venstreklik, og træk og slip en undersøgelsesdato/et undersøgelses-id-element i Studies window [vinduet Undersøgelser] i viewport
- Dobbeltklik på + "**Ctrl**" på en anden serie
- Dobbeltklik med venstre musetast på undersøgelses-id
- Højreklik, og træk og slip på en anden serie. Dette viser den samme kontekstmenu, som når du klikker på øjeikonet

Når et stort antal undersøgelser og serier er indlæst i applikationen, kan det være nyttigt at klikke på "Search" [søg] for at filtrere indholdet af Studies window [vinduet Undersøgelser].

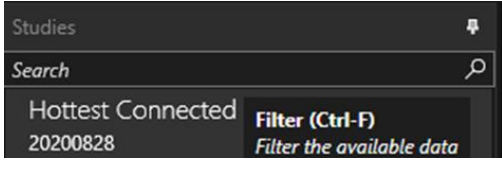

Når en serie indlæses i en viewport, der viser en eksisterende serie, og referencerammerne for de to serier ikke er de samme, vises en kontekstmenu, der spørger, om brugeren vil "Fuse with images in viewport (using rigid registration)" [fusionere med billeder i viewport (ved hjælp af rigid registrering)], "Replace" [erstatte] eller "Cancel" [annullere]

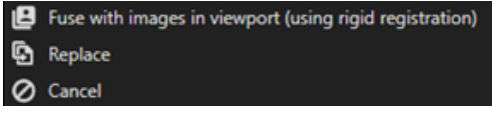

Samregistrering kan udføres automatisk, manuelt og lokalt omkring en defineret interesseregion.

Målet med billedregistrering er at justere billederne i forhold til hinanden. Serier, der har samme referenceramme, antages allerede at være samregistreret.

En samregistreret undersøgelse kan eksporteres og vil dele samme referenceramme som det billede, som den blev samregistreret med. Før du gemmer, er det muligt at tildele det medregistrerede billede en ny seriebeskrivelse.

BEMÆRK: Når du sammenligner flere SPECT-rekonstruerede undersøgelser fra den samme patient, skal du sikre dig, at grafikprocessoren (GPU) er aktiveret eller deaktiveret for alle rekonstruktioner, da resultaterne fra GPU og CPU kan afvige lidt.

BEMÆRK: Hvis CT-data indlæses med mere end 2048 udsnit i ét volumen/billede, opdeles sættet i to lejepositioner. Første lejeposition vil have 2048 udsnit fra hoved til fødder.

<span id="page-12-0"></span>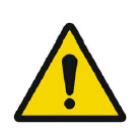

Always ensure that the DICOM information, shown in the Properties window when a study is selected in the Studies window, is correct. *Sørg altid for, at DICOM-oplysningerne, der vises i Properties window [vinduet Egenskaber], når en undersøgelse vælges i Studies window [vinduet Undersøgelser], er korrekte.*

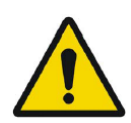

Always ensure that the input data, such as patient weight and administered activity, which may influence quantitative output, is correct. *Sørg altid for, at inputdataene, såsom patientvægt og administreret aktivitet, som kan påvirke kvantitativt output, er korrekte.*

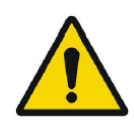

If the series date or time is missing a warning triangle is displayed in the viewport annotation beside the series date with a tooltip to state that study date and time are being used.

*Hvis seriens dato eller klokkeslæt mangler, vises der en advarselstrekant i viewportannotationen ved siden af seriedatoen med et værktøjstip for at angive, at undersøgelsesdato og -klokkeslæt bruges.*

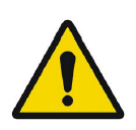

If studies from more than one patient have been loaded, the patients are listed in alphabetical order by patient name and a warning message 'Patient ID does not match' will be displayed at top left of the viewport. *Hvis undersøgelser fra mere end én patient er blevet indlæst, er patienterne opført i alfabetisk rækkefølge efter patientnavn, og en advarselsmeddelelse "Patient ID does not match" [patient-id matcher ikke] vises øverst til venstre i viewport.*

## <span id="page-13-0"></span>**3.3 Grænseflade**

Affinity-applikationen har en brugergrænseflade med nøglekomponenter, der henvises til i hele denne manual.

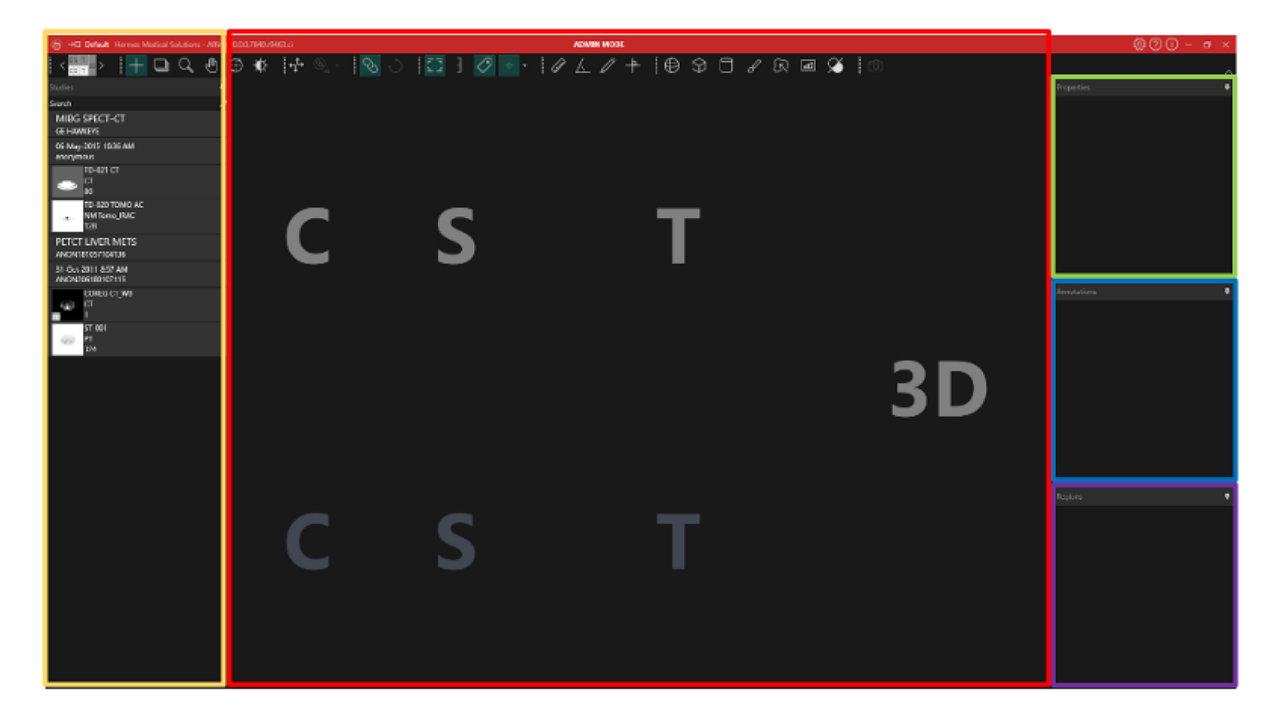

Det *røde* fremhævede område er *Image window [vinduet Billeder]*, hvori tomografiske udsnit, 3Dgengivne billeder, annotationer, volumen af interesse osv. vises. På billedet ovenfor vises C (coronal), S (sagittal) og T (transverse) udsnit og et 3D-billede hver i deres egen viewport. Sammen kaldes viewports en Viewport-gruppe.

Det *gule* fremhævede område er *Studies window (datatree) [vinduet Undersøgelser (datatræ)]*, som viser elementer af tilgængelige data i grupper i en træstruktur. De serier, der er indlæst, grupperes baseret på patientnavn og -id -> undersøgelsesdato og -id -> serie -> sammensatte billeder.

Hvert element på det sammensatte billedniveau i patientdatatræet indeholder følgende oplysninger:

- ikon, der repræsenterer det sammensatte billede
- seriebeskrivelse
- modalitet
- antal billeder, der udgør det sammensatte billede

Ikonet kaldes undertiden et miniaturebillede og præsenteres som standard med det modalitetsspecifikke farvekort, som kan konfigureres i brugerindstillingerne.

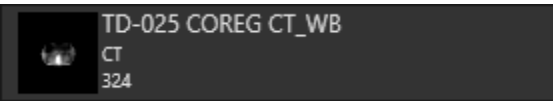

Det blå fremhævede område er *Annotations window [vinduet Annotationer]*. Annotations window [vinduet Annotationer] indeholder en liste over oprettede annotationer og målinger.

#### **Brugsanvisning Affinity 4.0.0 14 (31) 14 (31) 14 (31)**

Det *lilla* fremhævede område er *Regions window [vinduet Regioner]*. Regions window [vinduet Regioner] indeholder en liste over oprettede regioner.

Objekter som Regioner, Måling og Annotationer kan tilføjes og fjernes fra det aktive billedvindue ved at klikke på øjeikonet ved siden af objektnavnet.

Det *grønne* fremhævede område er *Properties window [vinduet Egenskaber],* som kan vise oplysninger om områder eller DICOM-headeroplysninger for udvalgte patientundersøgelser. Regioner:

Når der klikkes på et regionikon, vises alle indstillinger for den aktuelt valgte region. Det er også muligt i dette vindue at indstille geometrien for en region, før den placeres på en undersøgelse. Undersøgelse-DICOM-header:

Når et eller flere datasæt fra Studies window [vinduet Undersøgelser] er markeret, viser properties window [vinduet Egenskaber] DICOM-headeroplysningerne for hvert af datasættet, én kolonne pr. datasæt.

Fremhævede gule, grønne, blå og lilla vinduer er alle flydende, dockable og skjulbare. De kan skjules ved at klikke på nåleikonet (gem automatisk).

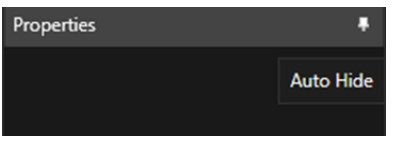

I skjult tilstand vil vinduerne være repræsenteret som faner i højre side af applikationens hovedvindue. Klik én gang på fanenavnet for at vise vinduet og få vist indholdet.

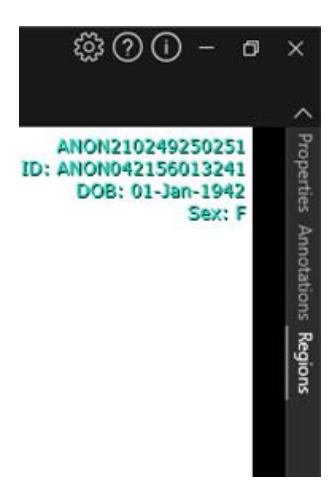

Hvis du klikker på nåleikonet igen, bringes det valgte vindue tilbage til den position, det var i, før det blev skjult.

Alle vinduerne kan flyttes hvor som helst hen på skærmen eller skærmene i flydende tilstand. For at frigøre et vindue skal du dobbeltklikke på den grå titellinje i et forankret vindue. Dobbeltklik på den grå titellinje igen for at flytte den tilbage til sin tidligere forankrede position. Når vinduerne er i flydende tilstand, kan de forankres til forskellige positioner i billedvinduet. Billedet nedenfor illustrerer, hvor områderne kan dockes.

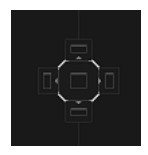

#### **Brugsanvisning Affinity 4.0.0 15 (31) 15 (31) 15 (31)**

Når et flydende vindue er trukket og sluppet på et dockbart område, vil det blive docket til den position. I følgende eksempel er Regions window [vinduet Regioner] forankret oven på billedvinduet.

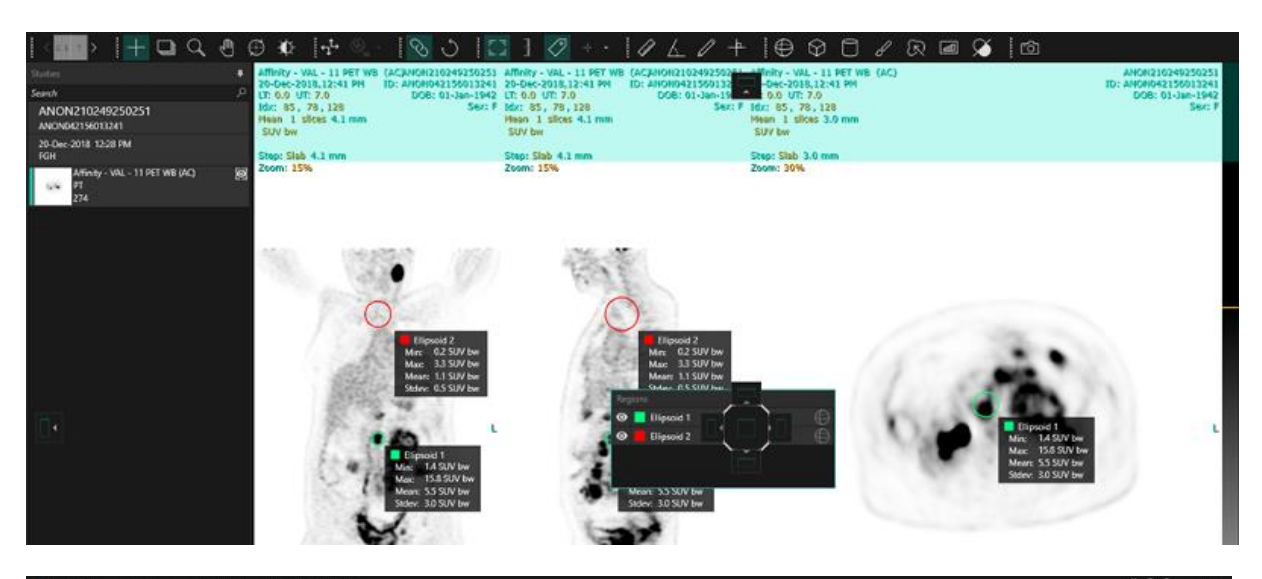

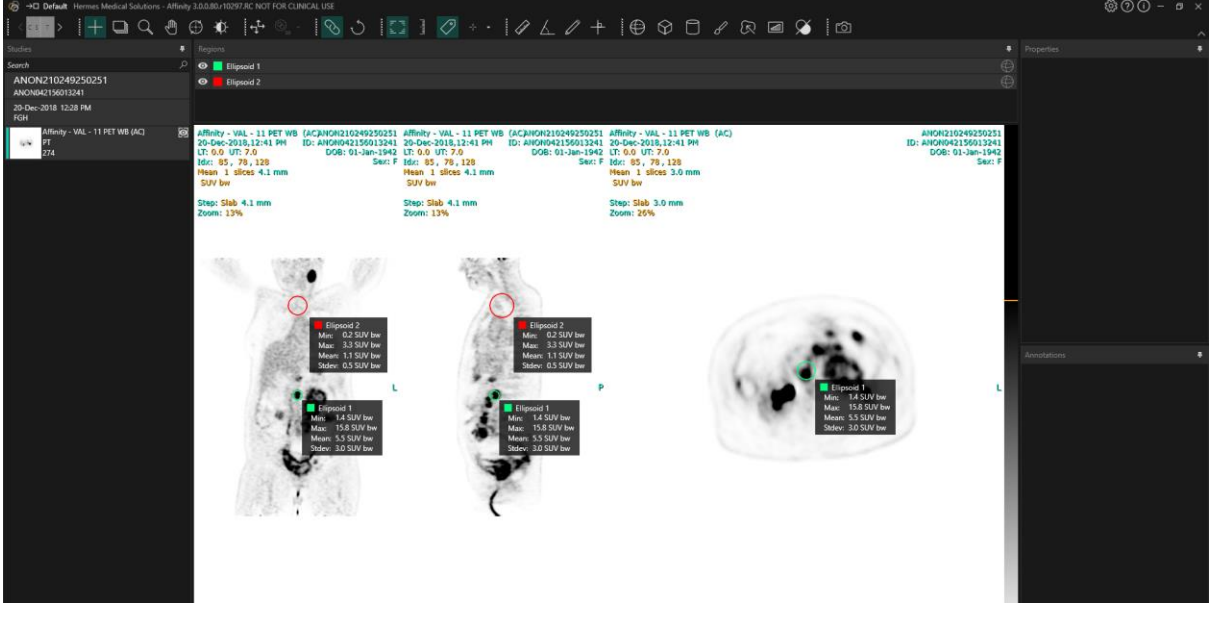

Placeringen af alle dockbare paneler er vedvarende. Derfor vil lukning af applikationen og start af en ny session give en bruger mulighed for at begynde at arbejde i det samme miljø, som de arbejdede i, før applikationen blev lukket. Se afsnittet Indstillinger for at få en beskrivelse af, hvordan du nulstiller vinduer til deres oprindelige placeringer.

*Unit window [vinduet Enheder]* vises på samme måde som for alle vinduer beskrevet ovenfor. Klik på den orange tekst i enhedsoverlejringen for at vælge de tilgængelige enheder for en serie.

#### 0.00 SUV bw

Afhængigt af hvilken modalitet der vises, vises Unit window [vinduet Enheder] automatisk og tillader valg af forskellige muligheder såsom:

- Tællinger- CNTS
- Bq/ml
- I forhold til reference SUVR
- Forskellige versioner af SUV

For at redigere felter i dette vindue skal du markere indstillingen "*Allow edit*" *[tillad redigering]*. De felter, der kan redigeres, afhænger af undersøgelsens modalitet og enheder, hvori undersøgelsen vises.

Seriebeskrivelse, seriedato og serieklokkeslæt for det viste datasæt vises i unit window [vinduet Enheder].

Knappen *"Reset" [nulstil]* er kun aktiv, hvis noget er blevet ændret, i hvilket tilfælde et klik på knappen vil føre oplysningerne tilbage til de oprindelige værdier.

## <span id="page-16-0"></span>**3.4 Værktøjslinje**

Hovedværktøjslinjen vises øverst i applikationsvinduet.

Oplysninger om funktionen og genvejen til hvert ikon kan vises i et værktøjstip ved at holde markøren over det.

Fravalg af et tidligere valgt ikon – som Rul, Zoom, Panorer, Roter, Vinduesniveau, Ny lineal, Ny vinkel, Ny ellipsoid osv. – nulstiller tilstanden til Triangulering, som er standardtilstanden. Når du ikke er i trianguleringstilstand, er det muligt at gribe og trække hårkrydset for at ændre trianguleringspunktet uden at ændre musetilstanden.

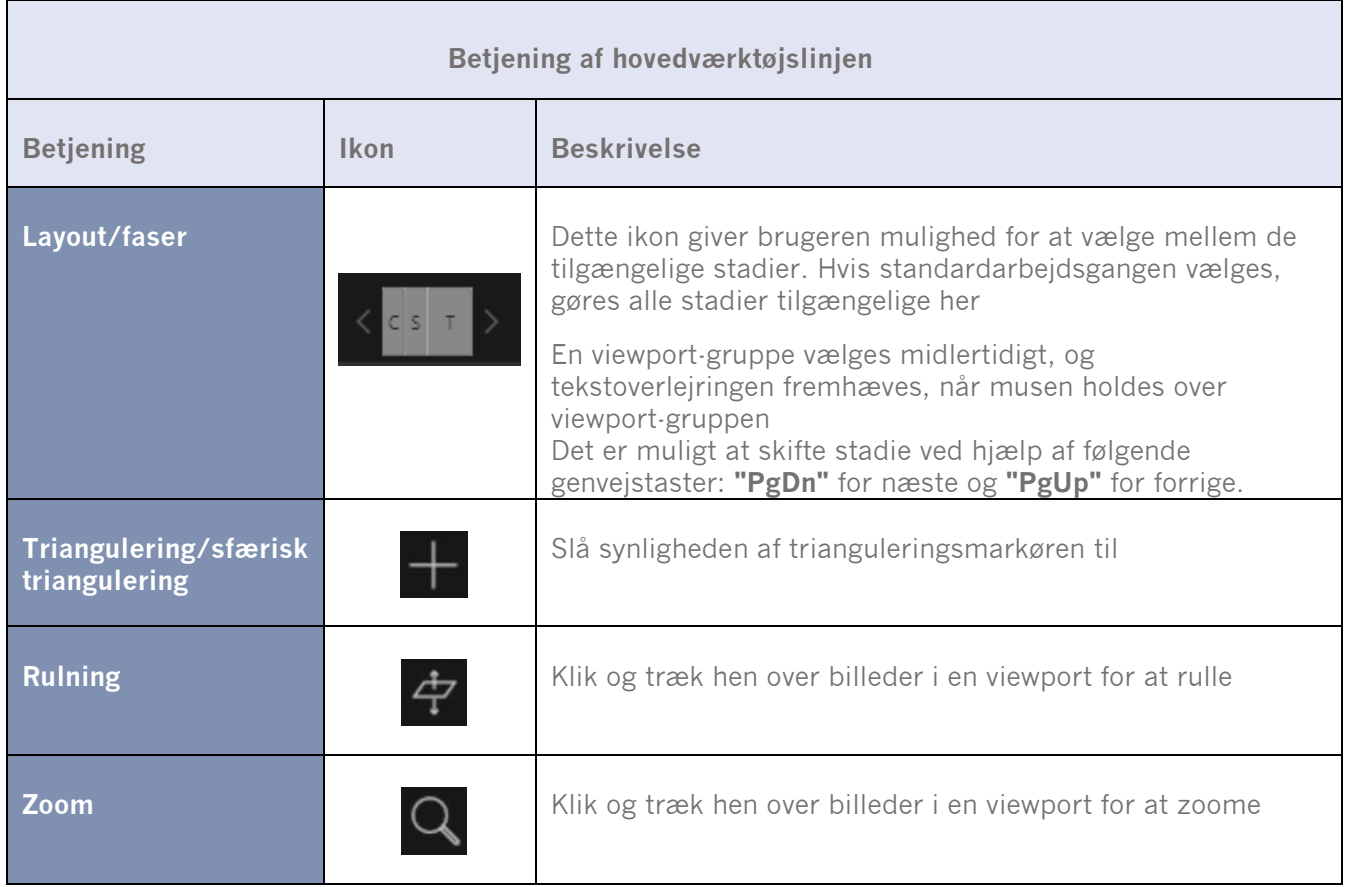

#### **Brugsanvisning Affinity 4.0.0**

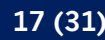

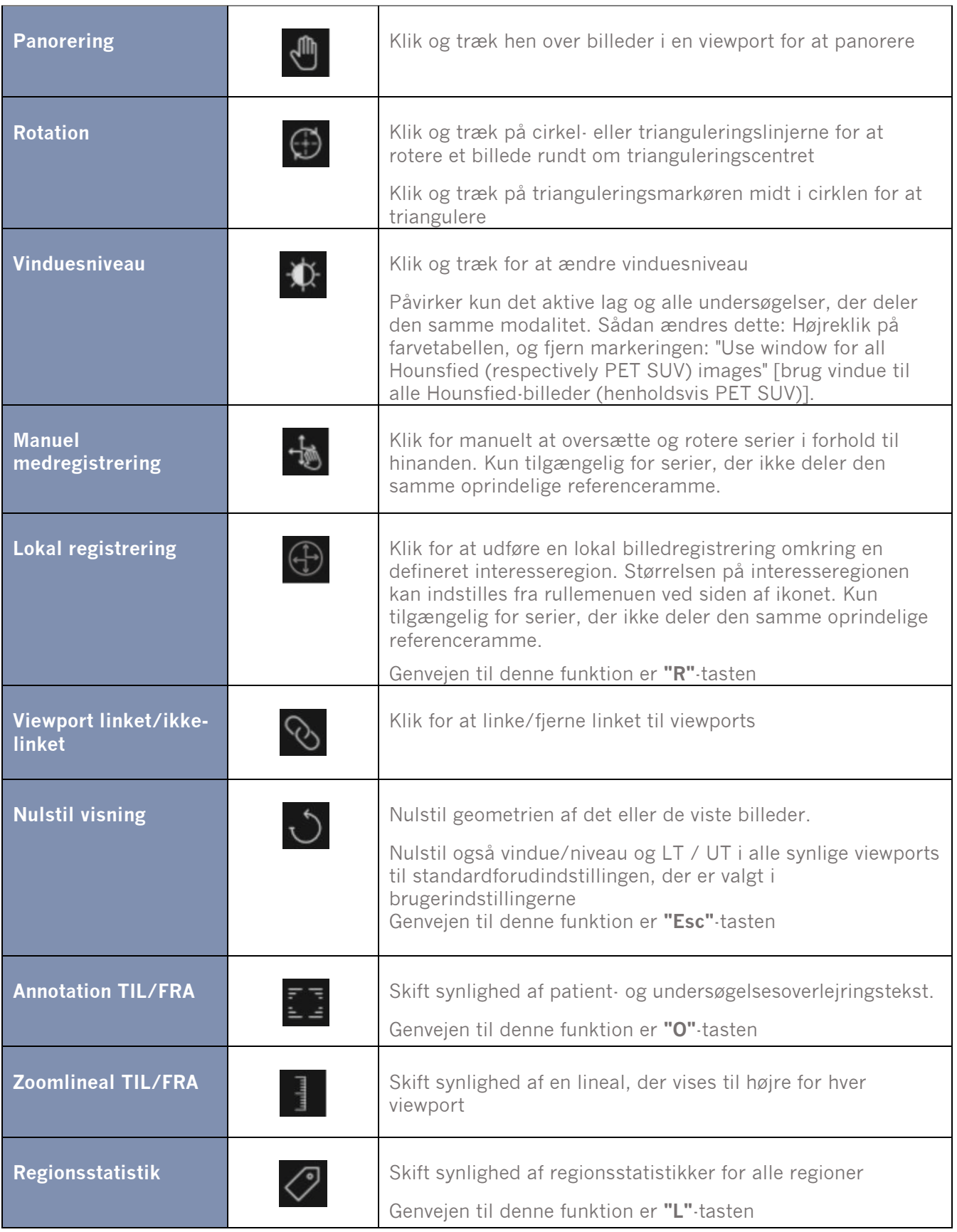

#### **Brugsanvisning Affinity 4.0.0**

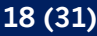

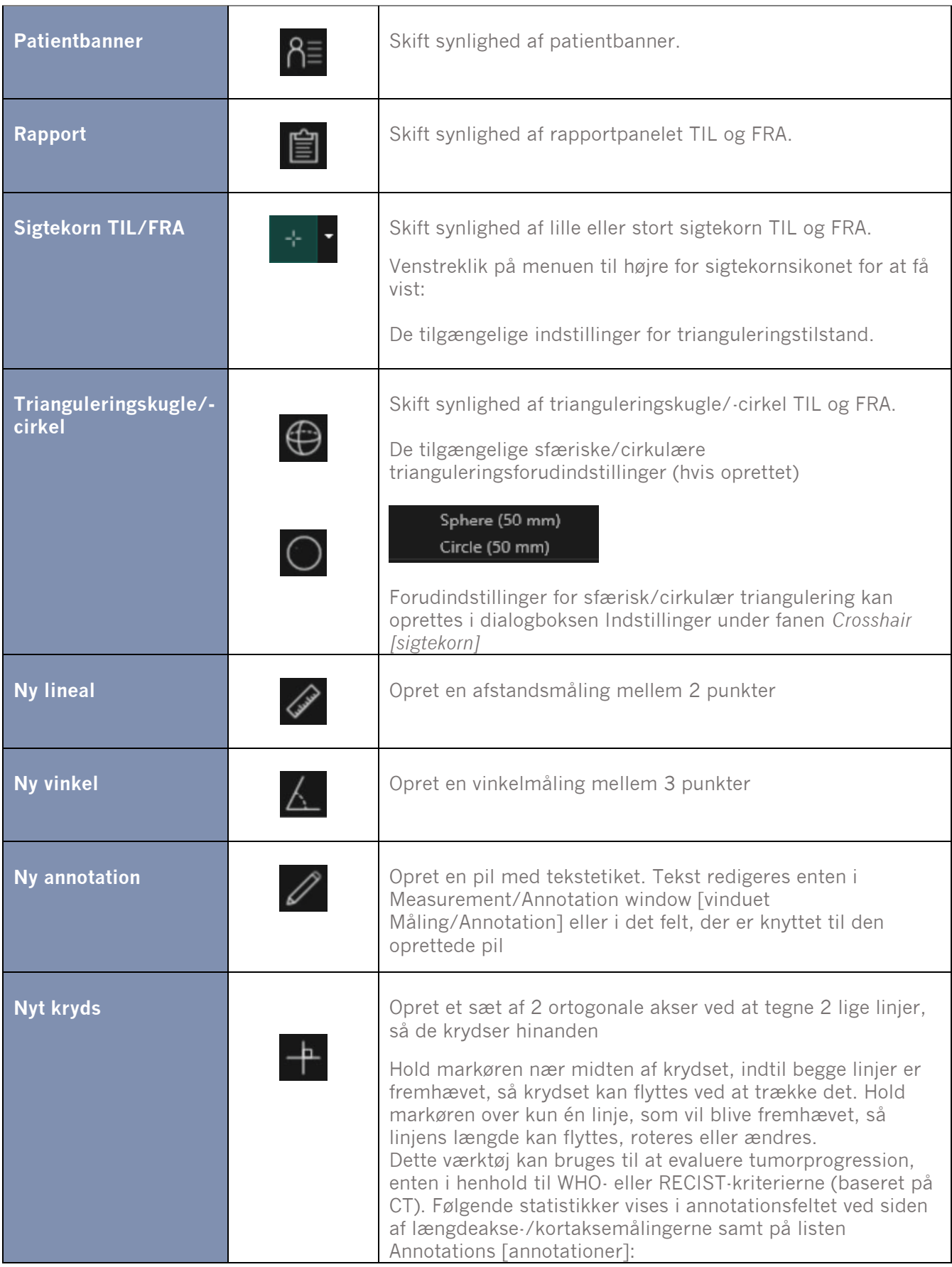

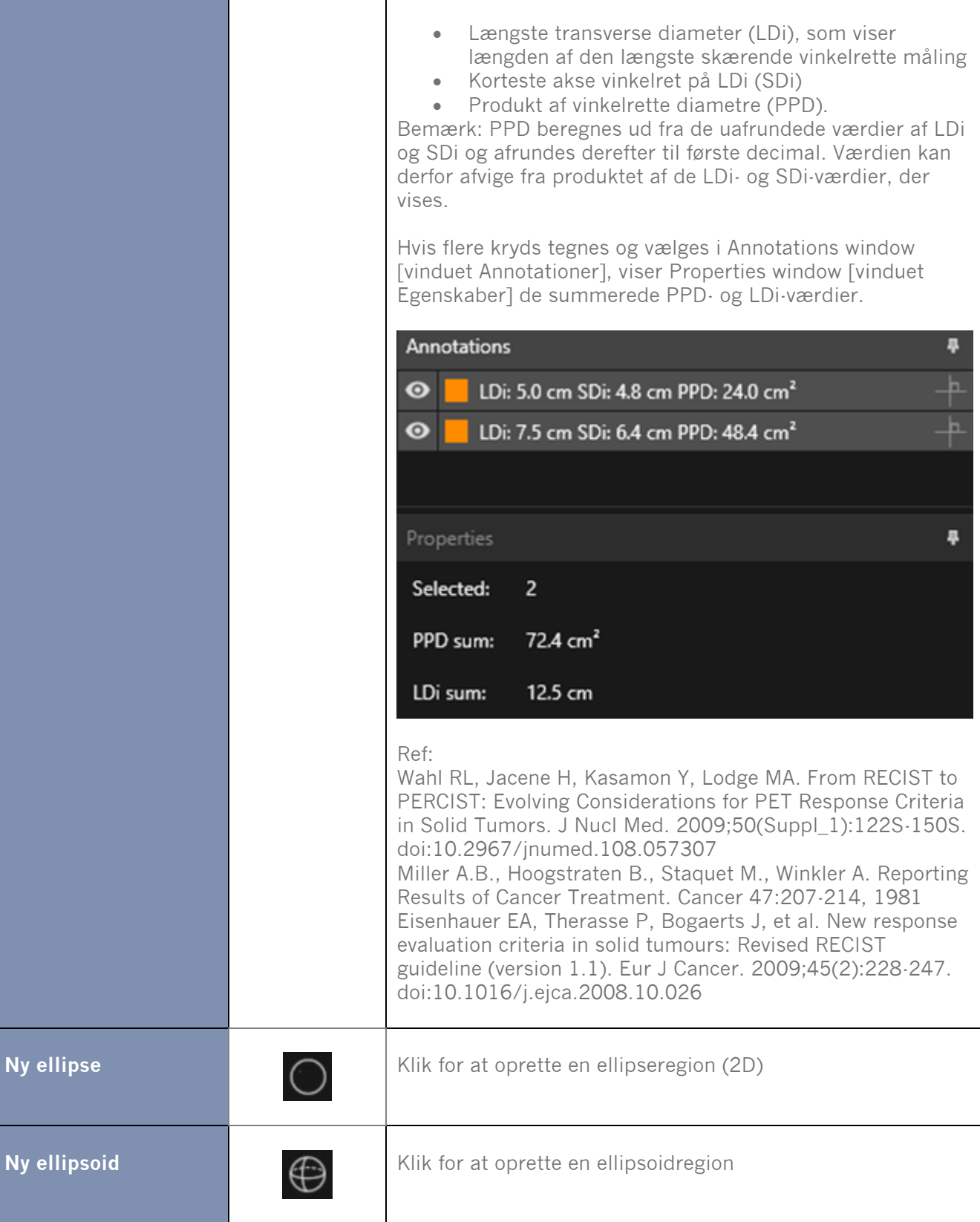

#### **Brugsanvisning Affinity 4.0.0** 20 **(31)**

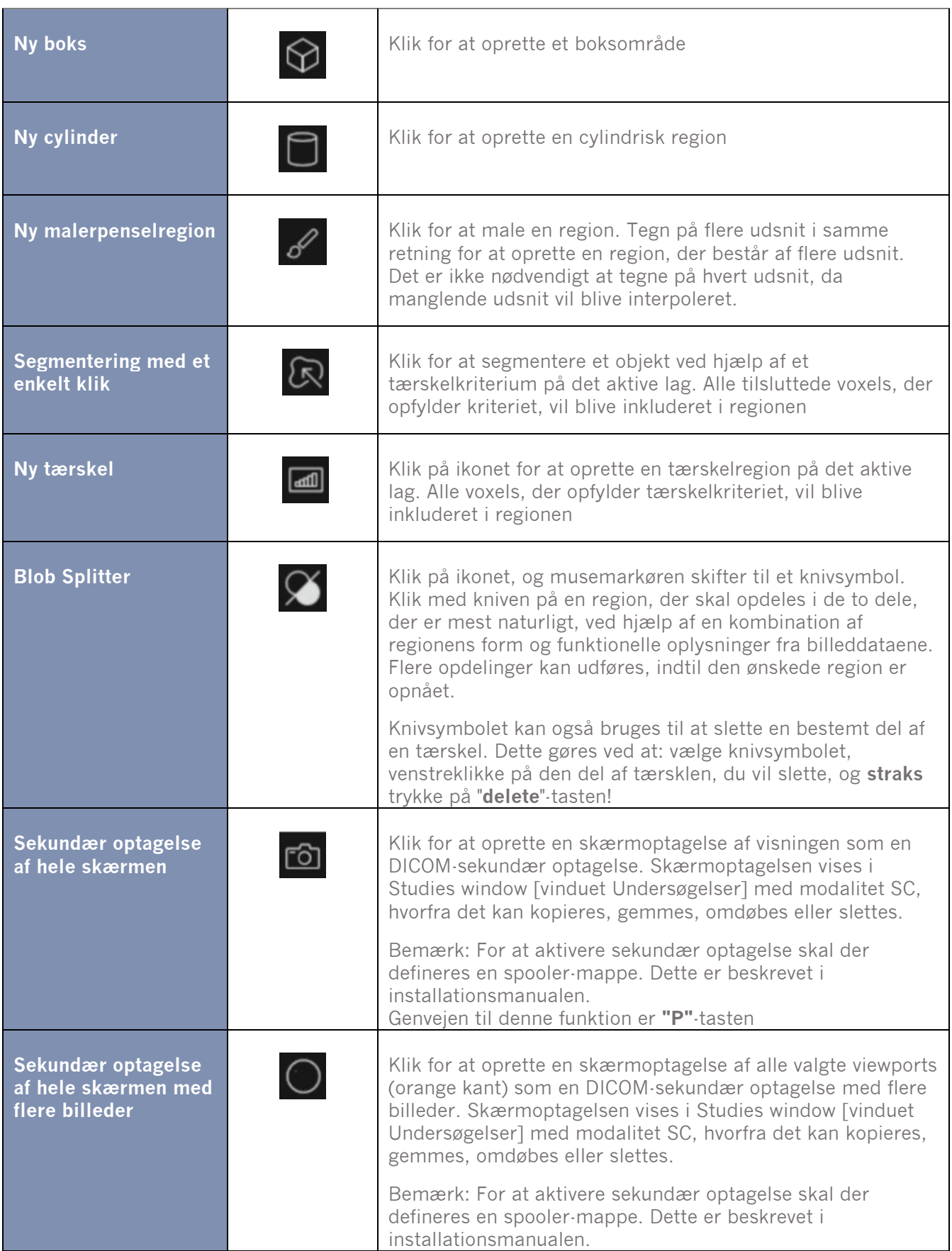

#### **Brugsanvisning Affinity 4.0.0 21 (31)**

Regioner kan roteres og skaleres ved at klikke og trække i kanten af den oprettede region. Hvis du holder Ctrl eller Shift nede, aktiveres kun henholdsvis rotation eller skalering.

For ellipse, ellipsoider, bokse og cylindre skal indstillingen Lock Aspect Ratio [lås højde-breddeforhold] ikke være markeret i Properties window [vinduet Egenskaber] for at aktivere uafhængig skalering.

Følgende regionstyper understøtter oversættelse i alle retninger: Ellipse, ellipsoid, boks, cylinder og børste.

## <span id="page-21-0"></span>**3.5 Arbejdsgange og layout**

Hvis du klikker på ikonet *Workflows [arbejdsgange]* i titellinjen, åbnes visningen Arbejdsgange, se nedenfor.

## →□

Visningen indeholder alle arbejdsgange, der allerede er konfigureret for brugeren.

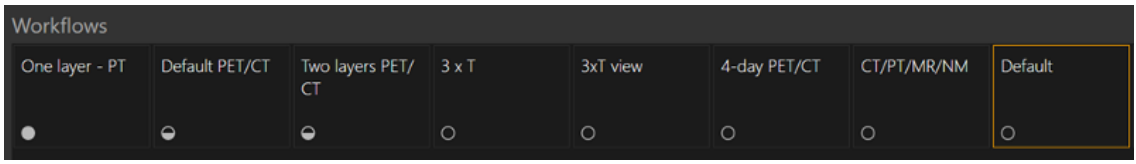

Hver arbejdsgang har et cirkulært symbol, der angiver, hvor godt de aktuelt indlæste undersøgelser matcher arbejdsgangen. Der anvendes tre forskellige symboler:

- Fyldt cirkel. Alle de foruddefinerede lag i arbejdsgangen udfyldes.
- Halvfuld cirkel. Nogle af de foruddefinerede lag i arbejdsgangen udfyldes.
- Tom cirkel. Ingen lag i arbejdsgangen udfyldes.

Den aktuelle arbejdsgang fremhæves med en kant i kontrastfarve.

Hvis der klikkes på en arbejdsgang, indlæses arbejdsgangen, og den gøres til den nuværende arbejdsgang. Den første fase i arbejdsgangen er angivet som den aktuelle fase, og serien, der matcher lagene i fasen, udfylder viewporte.

#### <span id="page-21-1"></span>**3.5.1 Advarsel**

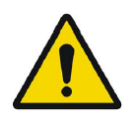

User provided workflows, layouts and rules are not validated nor warranted by Hermes Medical Solutions. The party using such workflows, layouts or rules is solely responsible for the results. *Brugerskabte arbejdsgange, layout og regler er ikke validerede eller garanterede af Hermes Medical Solutions. Den part, der bruger sådanne arbejdsgange, layout eller regler, er eneansvarlig for resultaterne.*

## <span id="page-21-2"></span>**3.6 Indstillinger**

I administratortilstand kan fabriksindstillingerne tilsidesættes, og indstillingerne anvendes på alle brugere, der køres under det samme administrationssystem. Når der trykkes på *"Reset" [nulstil]* på hvilken som helst fane under indstillinger, nulstilles de til fabriksindstillingerne.

#### **Brugsanvisning Affinity 4.0.0 22 (31)**

I brugertilstand kan administratorindstillinger overskrives, og indstillingerne anvendes kun for den bruger, der har foretaget ændringerne. Når der trykkes på *"Reset" [nulstil]* på hvilken som helst fane under indstillinger, nulstilles de til administratorindstillingerne.

For at få adgang til indstillingerne skal du klikke på indstillingsikonet oppe i højre hjørne,  $\frac{\sqrt{2}}{2}$ .

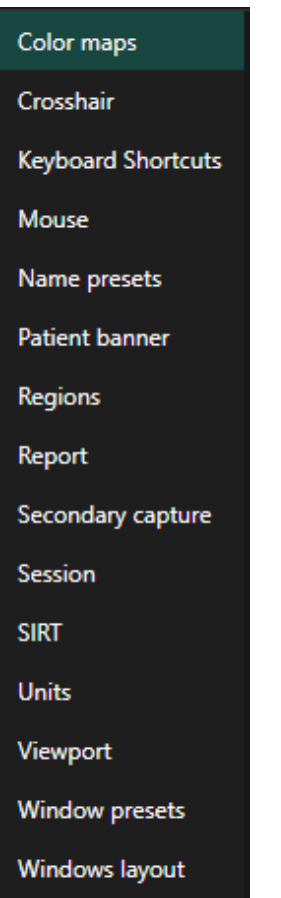

#### <span id="page-22-0"></span>**3.6.1 Enheder**

Det er muligt at vælge mellem SI eller imperiale enheder.

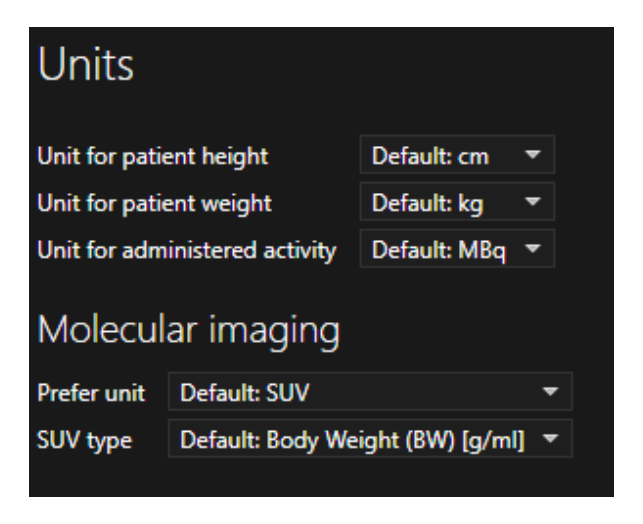

## <span id="page-23-0"></span>**3.7 Sikkerhed**

Affinity 4.0 behandler personhenførbare oplysninger (PII), og Hermes Medical Solutions arbejder aktivt med informationssikkerhed under produktionen for at sikre det højeste sikkerhedsniveau. For at øge sikkerheden yderligere understøtter softwaren kundernes sikkerhedsforanstaltninger, såsom, men ikke begrænset til, adgangskontrol og autorisering, antivirus, operativsystempatching og diskkryptering. Du kan finde flere oplysninger i *PC-009 System Environment Guidelines*.

Det er kundens ansvar at installere og vedligeholde antivirussoftware på serveren og klientcomputere og anvende den nødvendige beskyttelse mod trusler.

Backup-rutiner:

- Der oprettes en backup-kopi af den seneste konfigurationsfil én gang pr. session, når den er i bruger- eller administratortilstand
- Der laves en backup-kopi af den seneste konfiguration første gang brugeren foretager ændringer i indstillingerne (herunder arbejdsgang/layout/regler osv.)
- Der oprettes aldrig en backup-kopi af fabriksindstillingerne
- Der må maksimalt gemmes 10 kopier; hvis det maksimale antal kopier overskrides, slettes den ældste backup-kopi.

## <span id="page-23-1"></span>**3.8 Yderligere oplysninger**

#### <span id="page-23-2"></span>**3.8.1 Regioner**

#### **Regionens værdier**

Formatet af regionsværdierne afhænger af operativsystemernes lokale indstillinger (herunder integrerede og decimale cifre, gruppeseparatorer og en decimalseparator med valgfrit negativt tegn).

Vær opmærksom på dine lokale indstillinger.

#### **Rasterisering**

Rasterisering er den proces, hvorved interesseområder dannet af former og kurver omdannes til voxels.

Når der sker regionrasterisering, kan kvantificeringen blive påvirket.

Der kan opstå forskelle i kvantificering for alle regionstyper.

Nogen metrik, f.eks. volumen, er mere tilbøjelig til at blive påvirket end anden.

Rasterisering af regioner sker under følgende betjeninger: region split; blob split; segmentering med et enkelt klik; metabolisk aktiv tumorvolumen (MTV) definition; regionsfusion; regionsudtræk; regionsbegrænsning; gemme DICOM SEG-filer; gemme RTSS-filer.

Formregioner såsom ellipsoid-, boks- og cylinderregioner og penselregioner rasteriseres i opløsningen af det aktive lag, før konturerne spores.

Tærskel- og enkeltklikregioner rasteriseres oprindeligt i opløsningen af det aktive lag.

I grupper eller begrænsede regioner anses alle bidrag for at opnå en god opløsning.

For små formregioner er der en mekanisme til at sikre en minimumsopløsning.

For store regioner er der en mekanisme til at undgå alt for høje opløsninger, der kan bruge unødvendige mængder beregningsressourcer.

#### **Lagring af DICOM-segmenteringsregioner (SEG)**

Når DICOM-segmenteringsregioner (SEG) gemmes, rasteriseres de i opløsningen af det aktuelle aktive lag.

Når du gemmer SEG-filer, vises en boks, der indeholder seriebeskrivelsen af det aktuelt aktive lag.

#### **Brugsanvisning Affinity 4.0.0 24 (31)**

#### **Indlæsning af DICOM-segmenteringsregioner (SEG)**

Når SEG-filer af formregioner, såsom ellipsoid-, boks-, cylinder- og penselregioner, genindlæses, kan kvantiteringen af regionerne blive påvirket.

Indlæste regioner skal altid kontrolleres med billederne for at sikre, at positionerne, størrelsen og formen er passende.

Tærskel- og enkeltklikregioner rasteriseres oprindeligt og forbliver upåvirkede.

#### **Lagring af strålebehandlingsstruktursætfiler (RTSS)**

RTSS (strålebehandlingsstruktursætfiler) gemmes som kontursporede regioner med højere opløsning end den rasteriserede region og med anvendt interpolation. Når RTSS-filer gemmes, vises en boks, der indeholder seriebeskrivelsen af det aktuelt aktive lag.

#### **Indlæsning af strålebehandlingsstruktursætfiler (RTSS)**

RTSS-konturer rasteriseres, når de genindlæses.

Indlæste RTSS-regioner skal altid kontrolleres med billederne for at sikre, at positionerne, størrelsen og formen er passende.

#### <span id="page-24-0"></span>**3.8.2 Standardoptagelsesværdi (SUV)**

SUVmax for små strukturer kan være op til 60 % højere, når de rekonstrueres med algoritmer, der bruger ultra høj definition eller enhver opløsningsgenopretning eller PSF-modellering, sammenlignet med rekonstruktion med algoritmer, der ikke gør det. *Kuhnert G, Boellaard R, Sterzer S, Kahraman D, Scheffler M, Wolf J, Dietlein M, Drzezga A, Kobe C. Impact of PET/CT image reconstruction methods and liver uptake normalization strategies on quantitative image analysis. Eur J Nucl Med Mol Imaging. 2016 Feb;43(2):249-258*

Beregnede SUV'er, f.eks. SUVpeak, bør ikke sammenlignes med dem, der beregnes fra undersøgelser optaget på andre PET-kameraer eller fra andre programmer, da SUV- og volumendefinitionerne og voxelstørrelsen kan variere.

## <span id="page-24-1"></span>**3.9 Advarselsmeddelelser i applikationen**

![](_page_24_Picture_14.jpeg)

Modification of patient information affects SUV values (displayed after patient or study info is edited in Units window).

*Ændring af patientinformation påvirker SUV-værdier (vises, når patient- eller undersøgelsesoplysninger redigeres i Units window [vinduet Enheder]).*

![](_page_24_Picture_17.jpeg)

Beside SUV value: Accuracy is uncertain due to the following problems with your DICOM dataset: Missing decay factor Cannot double check the time to which images are decay corrected MMDDYYYY HHMMSS AM/PM. *Ved siden af SUV-værdi: Nøjagtigheden er usikker på grund af følgende problemer med dit DICOM-datasæt: Manglende henfaldsfaktor Kan ikke dobbelttjekke det tidspunkt, hvor* 

*billeder henfaldskorrigeres MMDDÅÅÅÅ TTMMSS AM/PM.*

![](_page_24_Picture_20.jpeg)

Beside SUV value: Accuracy is uncertain due to the following problems with your DICOM dataset. Decay Factor value is less than or equal to 1, suggesting that the administered activity at the scan time is greater than or equal to that at the administration time.

*Ved siden af SUV-værdi: Nøjagtigheden er usikker på grund af følgende problemer med dit DICOM-datasæt. Henfaldsfaktorværdien er mindre end eller lig med 1, hvilket tyder på, at den administrerede aktivitet på scanningstidspunktet er større end eller lig med hvad den er på administrationstidspunktet.*

#### **Brugsanvisning Affinity 4.0.0 25 (31)**

![](_page_25_Picture_2.jpeg)

Beside SUV value: Accuracy is uncertain due to the following problems with your DICOM dataset: Poor consistency in the time of decay correction. Possible values are MMDDYYYY HHDDSS AM/PM. Using MMDDYYYY HHDDSS AM/PM. *Ved siden af SUV-værdi: Nøjagtigheden er usikker på grund af følgende problemer med dit DICOM-datasæt: Dårlig konsistens i korrektionen af tidspunktet for henfald. De mulige værdier er MMDDÅÅÅÅ TTMMSS AM/PM. Brug af MMDDÅÅÅÅ TTMMSS AM/PM.*

![](_page_25_Picture_4.jpeg)

Tooltip over warning symbol in unit scaler window: Missing or invalid information. Missing height.

*Værktøjstip over advarselssymbol i unit scaler window [vinduet Enhedsskalering]: Manglende eller ugyldige oplysninger. Manglende højde.*

![](_page_25_Picture_7.jpeg)

Tooltip over warning symbol in unit scaler window: Missing or invalid information. Missing weight.

*Værktøjstip over advarselssymbol i unit scaler window [vinduet Enhedsskalering]: Manglende eller ugyldige oplysninger. Manglende vægt.*

![](_page_25_Picture_10.jpeg)

Tooltip over warning symbol in unit scaler window: Missing or invalid information. Invalid dose.

*Værktøjstip over advarselssymbol i unit scaler window [vinduet Enhedsskalering]: Manglende eller ugyldige oplysninger. Ugyldig dosis.*

![](_page_25_Picture_13.jpeg)

Tooltip over warning symbol displayed beside series date: Missing series date and/or series time. Using study date and study time. *Værktøjstip over advarselssymbol vist ved siden af seriedato: Manglende seriedato og/eller serietid. Brug af undersøgelsesdato og undersøgelsestidspunkt.*

![](_page_25_Picture_15.jpeg)

At top of viewport: Patient ID does not match. *Over viewport: Patient-id stemmer ikke overens.*

![](_page_25_Picture_17.jpeg)

Beside the series date. Tooltip: The study date and time are being used. *Ved siden af seriedatoen. Værktøjstip: Undersøgelsesdato og -tidspunkt bruges.*

## <span id="page-26-0"></span>**4 KONTAKTOPLYSNINGER**

Kontakt en af nedenstående adresser for service, support, eller hvis du har andre spørgsmål.

## <span id="page-26-1"></span>**4.1 Producentens kontaktoplysninger**

![](_page_26_Picture_5.jpeg)

**Hovedkontor Hermes Medical Solutions AB** Strandbergsgatan 16 112 51 Stockholm SVERIGE Tlf.: +46 (0) 819 03 25 [www.hermesmedical.com](http://www.hermesmedical.com/)

**Generel e-mailadresse:** [info@hermesmedical.com](mailto:info@hermesmedical.com) 

**E-mailadresser til support:** [support@hermesmedical.com](mailto:support@hermesmedical.com)  [support.ca@hermesmedical.com](mailto:support.ca@hermesmedical.com)  [support.us@hermesmedical.com](mailto:support.us@hermesmedical.com) 

## <span id="page-26-2"></span>**4.2 Repræsentanter**

**Autoriserede repræsentanter**

**Ansvarlig person i Storbritannien** Hermes Medical Solutions Ltd Cardinal House 46 St. Nicholas Street Ipswich, IP1 1TT England, Storbritannien

#### CH REP **CH autoriseret repræsentant** CMI-eksperter Grellinger Str. 40 4052 Basel Schweiz

<span id="page-26-3"></span>**4.3 Datterselskaber**

**Hermes Medical Solutions Ltd**

York Suite, 7-8 Henrietta Street Covent Garden London WC2E 8PS Storbritannien Tlf.: +44 (0) 20 7839 2513

#### **Hermes Medical Solutions Canada, Inc**

1155, René-Lévesque O., Suite 2500 Montréal (QC) H3B 2K4 Canada Tlf.: +1 (877) 666-5675 Fax: +1 (514) 288-1430

#### **Hermes Medical Solutions, Inc**

710 Cromwell Drive, Suite A Greenville, NC27858 USA Tlf.: +1 (866) 437-6372 Fax: +1 (252) 355-4381

**Hermes Medical Solutions Germany GmbH** Robertstraße 4 48282 Emsdetten

Tyskland Tlf.: +46 (0)819 03 25

## <span id="page-27-0"></span>**5 APPENDIKS**

## <span id="page-27-1"></span>**5.1 Appendiks 1 – Påkrævet indhold til brugeruddannelse**

**Start**

- Om-boks og link til brugsanvisninger
- Brugerhåndbog

#### **Brugergrænseflade**

- Datatræ (struktur og søgning), viewport, panelet Egenskaber, panelet Annotationer og panelet Regioner
- Indstillinger for overlejring (interaktive funktioner)
- Funktioner for farvebjælke
- Skjult menu-viewport (gitter, SC, MFSC, fuld skærm, mere, cinematisk)
- Cirkelmenu
- Indlæs data i viewport (enkelt og fusioneret)
- Faser i arbejdsgang

#### **Indstillinger**

- Farvekort, sigtekorn
- Tastaturgenveje, mus
- Forudindstillinger for navn og vindue
- Patientbanner, rapport
- Regioner
- Sekundær optagelse, session
- SIRT, enheder
- Viewport, layout af vinduer
- Indstillinger for hierarki

#### **Værktøjslinje**

- Grundlæggende (triangulering, rulning, zoom, panorering, rotering, vinduesindstillinger)
- Medregistrering (manuel, automatisk, lokal forbedring)
- Linkning, nulstilling, annotationer, regioner stat. patientbanner, rapport
- Sigtekorn, triangulering (kugle, cirkel)
- Målinger, annotationer
- Kvantificeringsværktøjer (kugle, boks, cylinder, pensel, SCG, tærskel, blobsplitter, 2 Dellipse)
- Skærmoptagelse, sekundær optagelse med flere billeder

#### **Regioner**

- Alle funktioner
- Gem + Eksport + Import (Dicom seg og RT-struktursæt)

#### **SC + MFSC**

• Gem + Vis + Import + Eksport

## <span id="page-28-0"></span>**5.2 Appendiks 2 - DICOM-overensstemmelseserklæring for RTstruktursæt**

Denne erklæring giver en entydig specifikation af, hvordan Affinity implementerer DICOMstandarden til indlæsning og lagring af RT-struktursæt (NEMA, 2021, *www.dicomstandard.org).* Inkluderet er moduldefinitionerne, som definerer alle de dataelementer, der bruges af applikationen til indlæsning og lagring af RT-struktursæt.

#### **Definitioner:**

![](_page_28_Picture_273.jpeg)

#### <span id="page-28-1"></span>**5.2.1 RT-struktursæt IOD-modultabel**

De obligatoriske moduler (M) og brugerdefinerede moduler (U), der implementeres, har links i kolonnen Sektion.

![](_page_28_Picture_274.jpeg)

Når du gemmer en RTSTRUCT-fil, kopieres visse attributter fra CT- eller PET-serien, der aktuelt er aktiv, og hvor regioner vises, mens andre attributter afhænger af regionerne, eller de har hårdtkodede værdier eller brugerdefinerede værdier.

**Kopi** = kopi fra en tilknyttet CT eller PET.

**Sæt** = sætværdi, hårdtkodet, brugerdefineret, unikt genereret UID, tom streng osv.

#### **5.2.1.1 Meta-header**

![](_page_29_Picture_277.jpeg)

### **5.2.1.2 Patientmodulets attributter**

![](_page_29_Picture_278.jpeg)

## **5.2.1.3 Generelle undersøgelsesmodulattributter**

![](_page_29_Picture_279.jpeg)

## **5.2.1.4 Patientundersøgelsesmodulattributter**

![](_page_29_Picture_280.jpeg)

#### **5.2.1.5 RT-seriens attributter**

![](_page_30_Picture_301.jpeg)

## **5.2.1.6 Generelle attributter for udstyrsmodul**

![](_page_30_Picture_302.jpeg)

## **5.2.1.7 Modulattributter for referenceramme**

![](_page_30_Picture_303.jpeg)

## **5.2.1.8 Modulattributter for struktursæt**

![](_page_30_Picture_304.jpeg)

#### **Brugsanvisning Affinity 4.0.0** 31 **(31)** 31 **(31)** 31 **(31)** 31 **(31)**

![](_page_31_Picture_315.jpeg)

## **5.2.1.9 ROI-konturmodulattributter**

![](_page_31_Picture_316.jpeg)

#### **5.2.1.10 RT ROI-observationsmodulattributter**

![](_page_31_Picture_317.jpeg)

## **5.2.1.11 SOP Fælles modulattributter**

![](_page_31_Picture_318.jpeg)